### THE EXCEL 2003 SCREEN

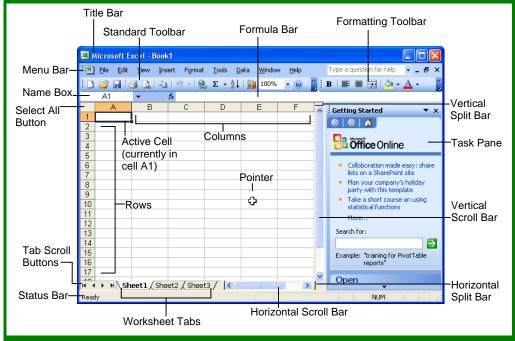

TRAINER FREE QUICK

REFERENCE CARD

PRINT IT! SHARE IT! POST IT!

#### THE FUNDAMENTALS

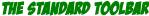

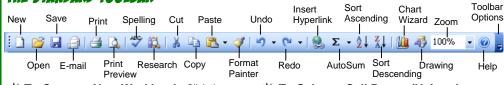

- ★ To Create a New Workbook: Click the New button on the Standard toolbar or select File → New from the menu.
- ★ To Open a Workbook: Click the Open button on the Standard toolbar, or select File
  → Open from the menu, or press <Ctrl> +
  <o>>.
- ★ To Save a Workbook: Click the Save button on the Standard toolbar, or select File → Save from the menu, or press <Ctrl> + <S>.
- ★ To Save a Workbook with a Different Name: Select File → Save As from the menu and enter a different name for the workbook.

Cells are referenced by addresses made from their column letter and row number, such as cell A1, A2, B1, B2, etc. You can find the address of a cell by looking at the C3 Name Box.

- To Select a Cell: Select the cell you want to edit by clicking it with the mouse pointer or by using the keyboard arrow keys.
- ★ To Select a Cell Range (Using the Mouse): Click the first cell of the range and drag the mouse pointer to the last cell of the range.

- ★ To Select a Cell Range (Using the Keyboard): Make sure the active cell is the first cell of the cell range, then press and hold down the <Shift> key while using the arrow keys to move the mouse pointer to the last cell of the range.
- ★ To Select an Entire Worksheet: Click the Select All button where the column and row headings meet.
- ★ To Print Preview: Click the Print Preview button on the Standard toolbar, or select File → Print Preview from the menu.
- ★ To Print a Worksheet: Click the Print button on the Standard toolbar, or select File → Print from the menu, or press <Ctrl> + <P>.
- ★ To See What a Toolbar Button Does: Point to the button for a few seconds. A brief description of the button will appear.
- ★ To View or Hide a Toolbar: Select View → Toolbars from the menu and select the toolbar you want to view or hide.
- To Get Help: Press <F1> to open the Help task pane, type your question in normal English, and click the Search button.

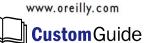

Computer Training Courseware & eLearning www.customguide.com

#### KEYBOARD SHORTCUTS

## GENERAL

| Open a Workbook                                         | <ctrl> + <o></o></ctrl>     |
|---------------------------------------------------------|-----------------------------|
| Save a Workbook                                         | <ctrl> + <s></s></ctrl>     |
| Print a Workbook                                        | <ctrl> + <p></p></ctrl>     |
| Close a Workbook                                        | <ctrl> + <w></w></ctrl>     |
| Undo                                                    | <ctrl> + <z></z></ctrl>     |
| Redo or Repeat                                          | <ctrl> + <y></y></ctrl>     |
| Help                                                    | <f1></f1>                   |
|                                                         |                             |
|                                                         |                             |
| NAVIGATION — G                                          | 0 TO:                       |
| <b>NAVIGATION — G</b><br>Move between<br>unlocked cells | <b>0 TO:</b><br><tab></tab> |
| Move between                                            |                             |
| Move between<br>unlocked cells                          | <tab></tab>                 |

**Dialog Box** Left to end or  $\langle Ctrl \rangle + \langle \leftarrow \rangle$ beginning of next block Right to end or  $\langle Ctrl \rangle + \langle \rightarrow \rangle$ beginning of next block Up to end or <Ctrl> + <1> beginning of next block Down to end or <Ctrl> + <↓> beginning of next

#### **EDITING**

block

| Cut                | <ctrl> + <x></x></ctrl> |
|--------------------|-------------------------|
| Сору               | <ctrl> + <c></c></ctrl> |
| Paste              | <ctrl> + <v></v></ctrl> |
| Absolute Reference | <f4></f4>               |

#### LIKE THIS QUICK REFERENCE? YOU'LL LOVE THE CD AND BOOK!

Available at Amazon.com or your local bookstore, **Personal Trainer** will help you become an Excel 2003 superhero!

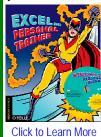

- ★ Interactive training CD with more than 12 hours of engaging lessons on Excel
- Fully-illustrated and easy-to-read book
- Bite-sized lessons: Learn what you need, at your own pace

© 2005 CustomGuide, Inc. All rights reserved.

hts reserved. You may print and distribute copies of this Quick Reference as long as you do not alter or sell them in any way. All other rights reserved.

### EDITING

- ★ To Edit a Cell's Contents: Select the cell, click the Formula bar, edit the cell contents, and press <Enter> when you're finished.
- ★ To Clear a Cell's Contents: Select the cell or cell range and press the <Delete> key.
- ★ To Cut or Copy Data: Select the cell(s) and click the ∠ Cut button or the Copy button on the Standard toolbar.
- ★ To Paste Data: Select the destination cell(s) and click the Baste Button on the Standard toolbar.
- ★ To Copy Using AutoFill: Position the pointer over the fill handle at the bottom-right corner of the selected cell(s), then drag to the destination cell(s).
- ★ To Move or Copy Cells Using Drag-and-Drop: Select the cell(s) you want to move or copy and position the pointer over any border of the selected cell(s), then drag to the destination cells. Hold down the <Ctrl> key while you drag to copy the cells.
- ★ To Use the Paste Special Command: Cut or copy the cell(s), select the destination cell(s), select Edit → Paste Special from the menu, select an option from the Paste Special dialog box, and click OK.
- ★ To Insert a Column or Row: Right-click the selected row or column heading(s) to the right of the column or below the row you want to insert and select Insert from the shortcut menu.
- ★ To Delete a Row or Column: Select the row or column heading(s) and either right-click the selected row or column heading(s) and select Delete from the shortcut menu, or select Edit → Delete from the menu.

## FORMULAS AND FUNCTIONS

- ★ To Total a Cell Range: Click the cell where you want to insert the total, click the ≥ AutoSum button on the Standard toolbar, verify that the cell range selected is correct (if it isn't, select the cell range you want to total), and press <Enter>.
- ★ To Enter a Formula: Select the cell where you want to insert the formula, press = (the equals sign), and enter the formula using values, cell references, operators, and functions. Press <Enter> when you're finished.
- ★ To Reference a Cell in a Formula: Type the cell reference (for example, "B5") or simply click the cell you want to reference.
- ★ To Use the Formula Palette to Enter or Edit a Formula: Select the cell where you want to enter or edit a formula and click the Insert Function button on the Formula bar.
- ★ Formulas with Several Operators and Cell Ranges: If you combine several operators in a single formula, Microsoft Excel performs the operations in this order: (), :, %, ^, \* and *I*, + and -, = <> <= >=. You can change this order by enclosing the part of the formula you want to calculate first in parentheses.
- To Create a Cell Range Name: Select a cell range and then give it a name in the Retirement Name box in the Formula bar.
- ★ To Create an Absolute Cell Reference: Absolute cell references are preceded by \$ signs in a formula. Press <F4> after selecting a cell range to make it an absolute reference.

## CHARTS

★ To Create a Chart: Select the cell range that contains the data you want to chart and click the A Chart Wizard button on the Standard toolbar. Select the chart type and click Next. Verify the cell range and click Next. Adjust the chart options and click Next. Specify where you want to place the chart (as an embedded object or on a new sheet) and click Finish.

# FORMATTING

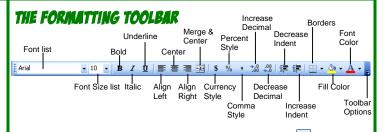

★ To Format Text: Change the style of text by clicking the B Bold button, I Italic button, or U Underline button on the Formatting toolbar.

```
Change the font type by selecting a font from the Times New Roman Font list
on the Formatting toolbar.
```

Change the font size by selecting the pt. size from the  $10^{10}$  Font Size list.

- To Format Values: Select the cell(s) you want to format and click the appropriate number formatting button(s) on the Formatting toolbar. They are:
   Currency Style, Percent Style, Comma Style, Increase Decimal, and Decrease Decimal.
- ★ To Change Cell Alignment: Select the cell(s) and click the appropriate alignment button (■ Align Left, Center, Align Right, or Merge and Center) on the Formatting toolbar.
- ★ To Adjust Column Width: Drag the right border of the column header. Double-click the border to AutoFit the column according to its contents.
- ★ To Adjust Row Height: Drag the bottom border of the row header. Double-click the border to AutoFit the row according to its contents.
- ★ Adding Borders: Select the cell(s), click the Borders arrow on the Formatting toolbar, and select the border you want.
- ★ Applying Shading: Select the cell(s), click the arrow on the Formatting toolbar, and select the shading you want.
- ★ To Use the Format Painter to Copy Formatting: Select the cell(s) with the formatting options you want to copy, click the Painter button on the Standard toolbar, and select the cell(s) where you want to apply the copied formatting.

## WORKBOOK MANAGEMENT

- ★ To Add a New Worksheet: Select Insert → Worksheet from the menu or right-click on a sheet tab, select Insert from the shortcut menu, and select Worksheet from the Insert dialog box.
- ★ To Delete a Worksheet: Select Edit → Delete Sheet from the menu or right-click on the tab and select Delete from the shortcut menu.
- To Rename a Worksheet: Double-click the sheet tab, enter a new name for the worksheet, and press Enter.
- ★ To Split a Window: Drag either the vertical or horizontal split bar (located on the vertical and horizontal scroll bars), or move the cell pointer to the cell below the row and to the right of the column you want to split and select Window → Split from the menu.
- ★ To Freeze Panes: Split the window into panes, then select Window → Freeze Panes from the menu.
- ★ To Select a Print Area: Select the cell range you want to print and select File → Print Area → Set Print Area from the menu.
- ★ To Adjust Where the Page Breaks: Select View → Page Break Preview from the menu and drag the Page Break Indicator line to where you want the page break to occur. Select View → Normal from the menu when you're finished.

© 2005 CustomGuide, Inc. All rights reserved.

© 2005 O'Reilly Media, Inc. O'Reilly logo is registered trademark of O'Reilly Media, Inc.

You may print and distribute copies of this Quick Reference as long as you do not alter or sell them in any way. All other rights reserved.